# Vejledning til Photofiltre nr.183

Side 1 Udskrive et billede i bestemt størrelse f.eks. 18 x 24 cm

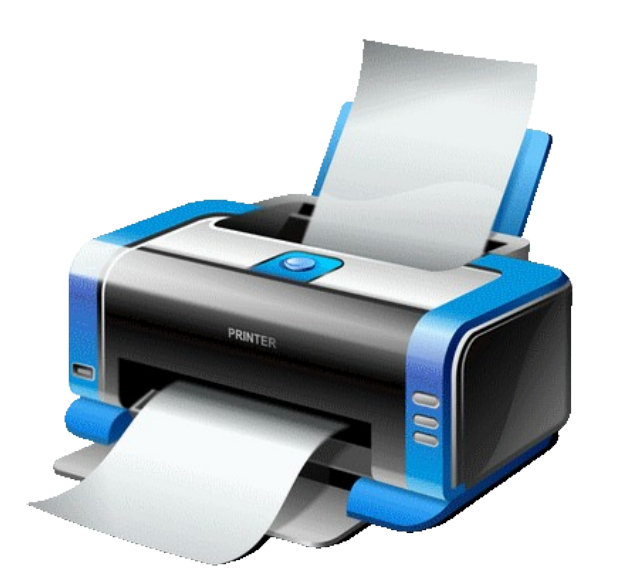

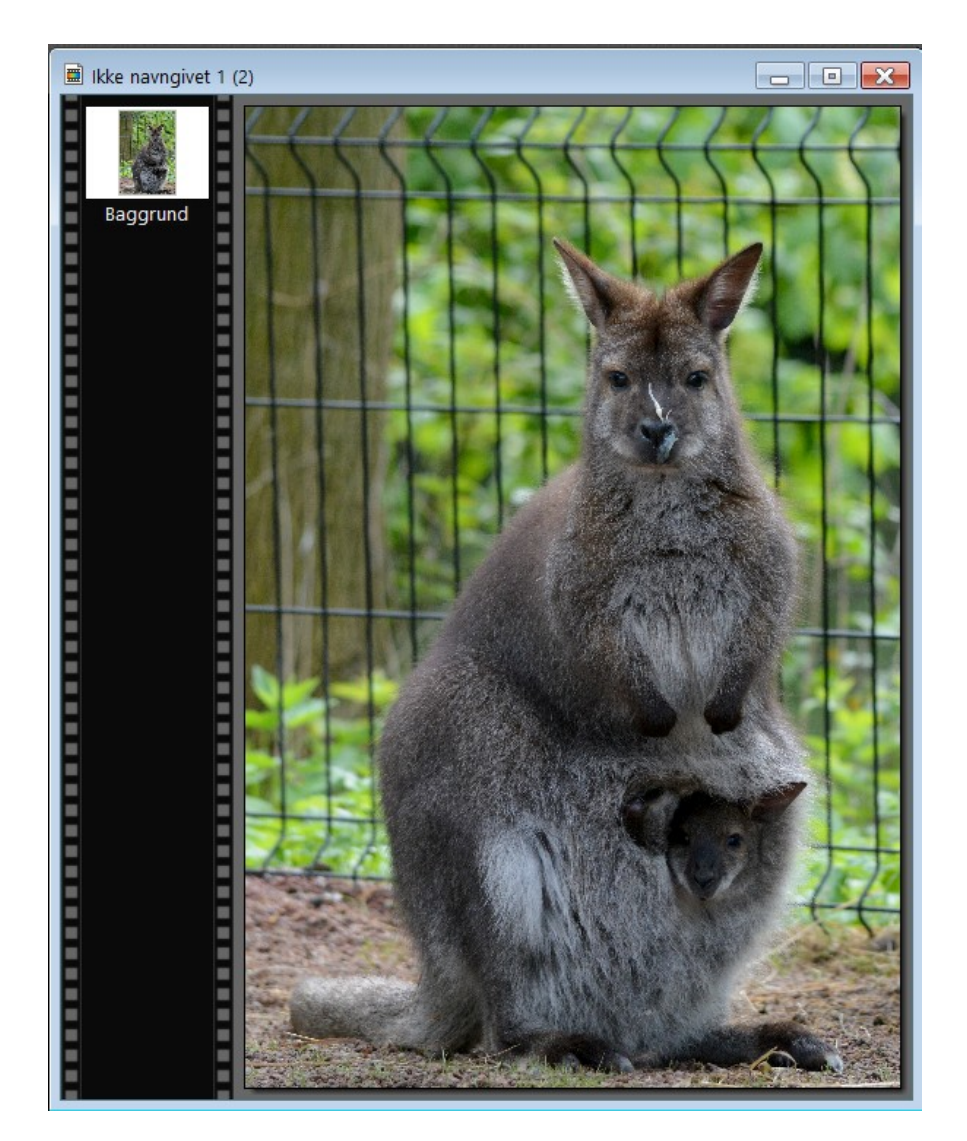

Vi kan jo alle sammen udskrive på et A4 papir, men hvad nu hvis et foto skal ha' et bestemt mål ?

Foto har jo et mål i PIXELS hvor størrelser på foto regnes i CM.

Man kan jo forsøge sig frem. Hvis man blot udskriver et foto vil det i de fleste tilfælde fylde hele A4 siden.

I sådan et tilfælde vil jeg bruge **LibreOffice Draw til opsætning**.

De fleste kameraer optager jo i 2:3 format.

I dette tilfælde skal billedet være en bestemt størrelse nemlig **18x24cm** og det er jo 3:4 format.

Billedet skal altså først ændres i selve størrelsen i Photofiltre.

Her et billede jeg har taget i Odense Zoo. Det er i højformat. Mine foto er 2:3 format og i pixels er de mere end rigelig store – de er 4000 x 6000 pixels. Så i forvejen kan man godt nedsætte det lidt i størrelse.

Men billedet er 2:3 format så det skal ændres til 3:4 format som 18x24 cm er.

### Vejledning til Photofiltre nr.183 Side 2

Udskrive et billede i bestemt størrelse f.eks. 18 x 24 cm

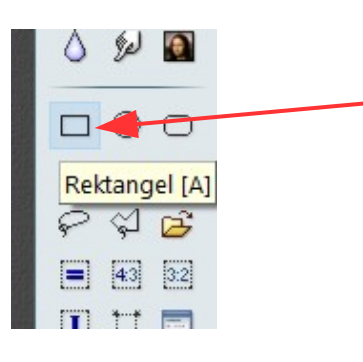

Vi skal bruge værktøjet som når man beskærer så rektanglet skal være aktiveret

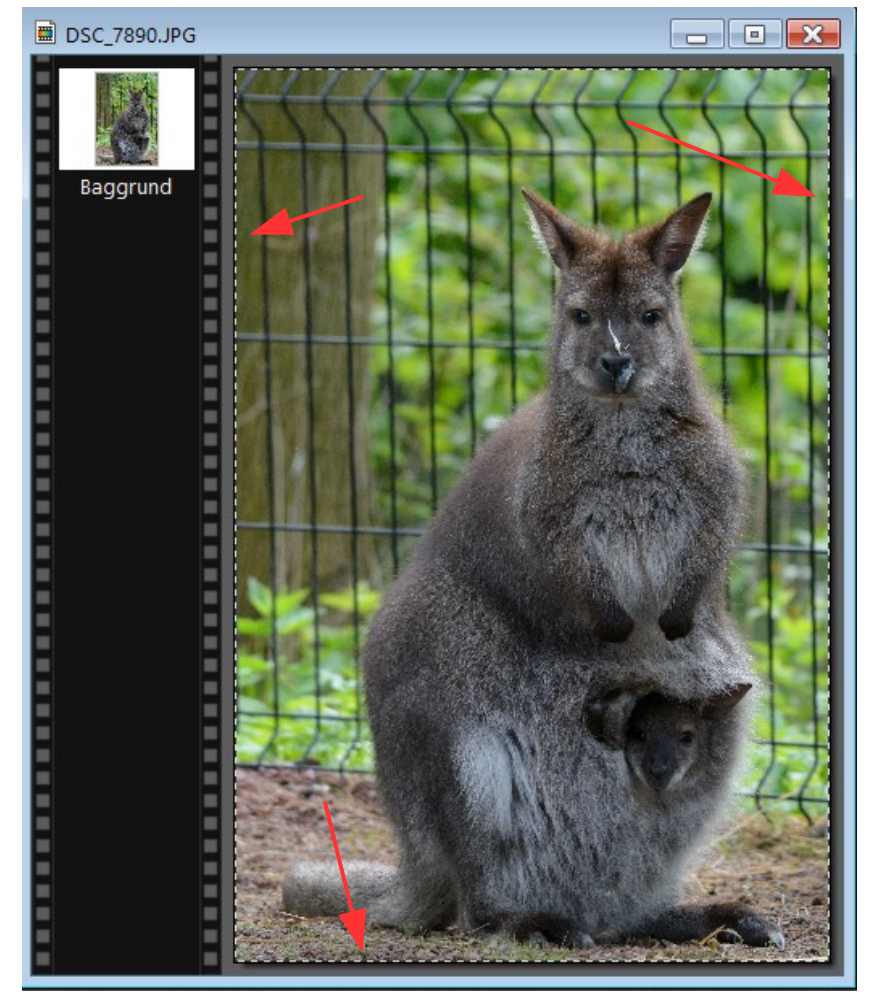

Tegn nu en ramme med musen så det dækker hele billedet.

Men rammen er jo stadig ligesom billedet 2:3 format

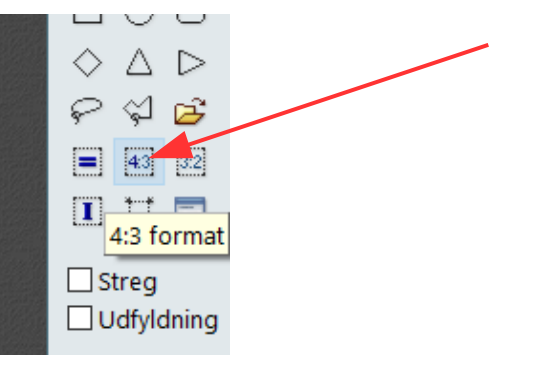

Tryk nu på ikonen 4:3

### Vejledning til Photofiltre nr.183 Side 3 Udskrive et billede i bestemt størrelse f.eks. 18 x 24 cm

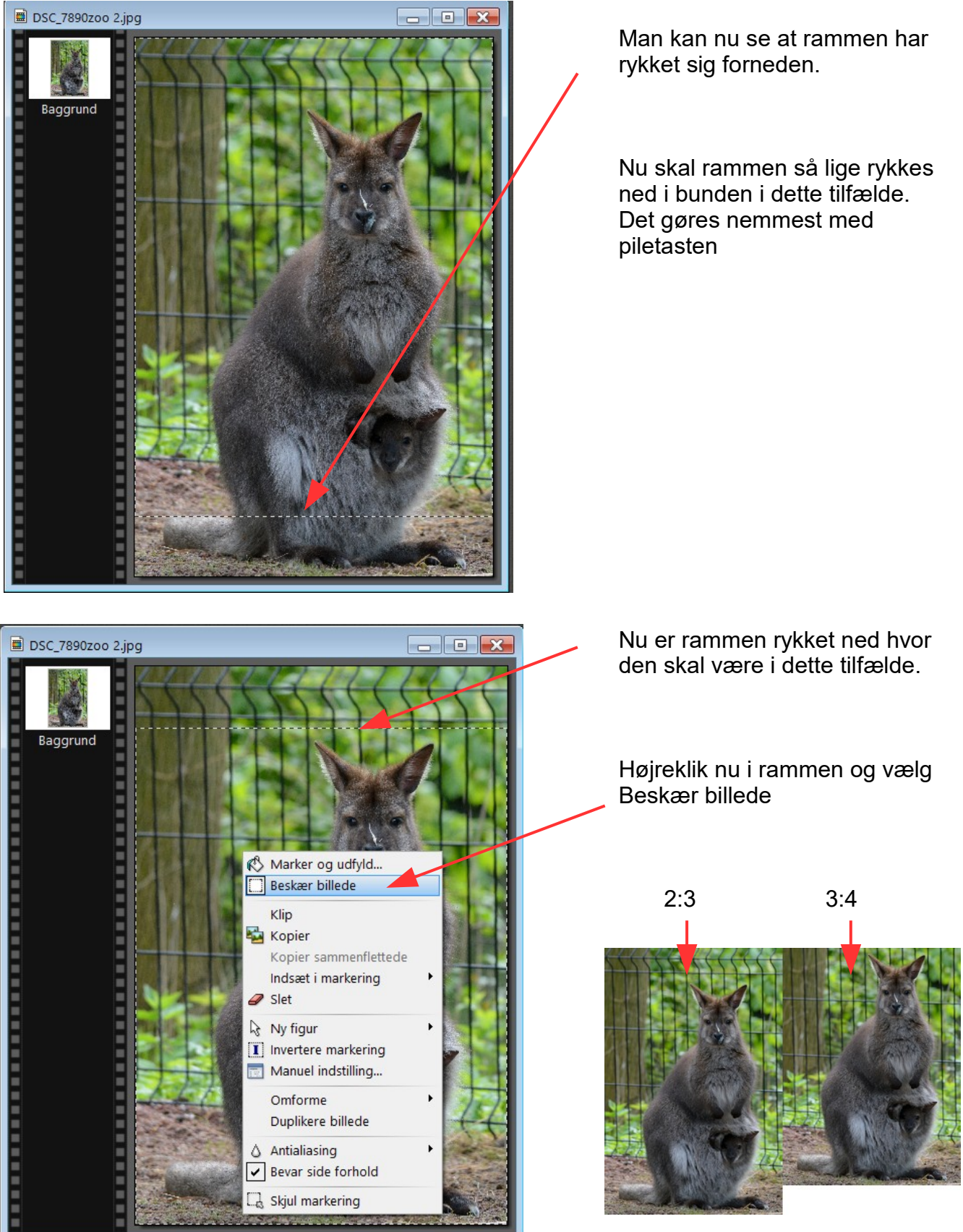

Her kan du så se forskellen på 2:3 format og 3:4

### Vejledning til Photofiltre nr.183 Side 4

Udskrive et billede i bestemt størrelse f.eks. 18 x 24 cm

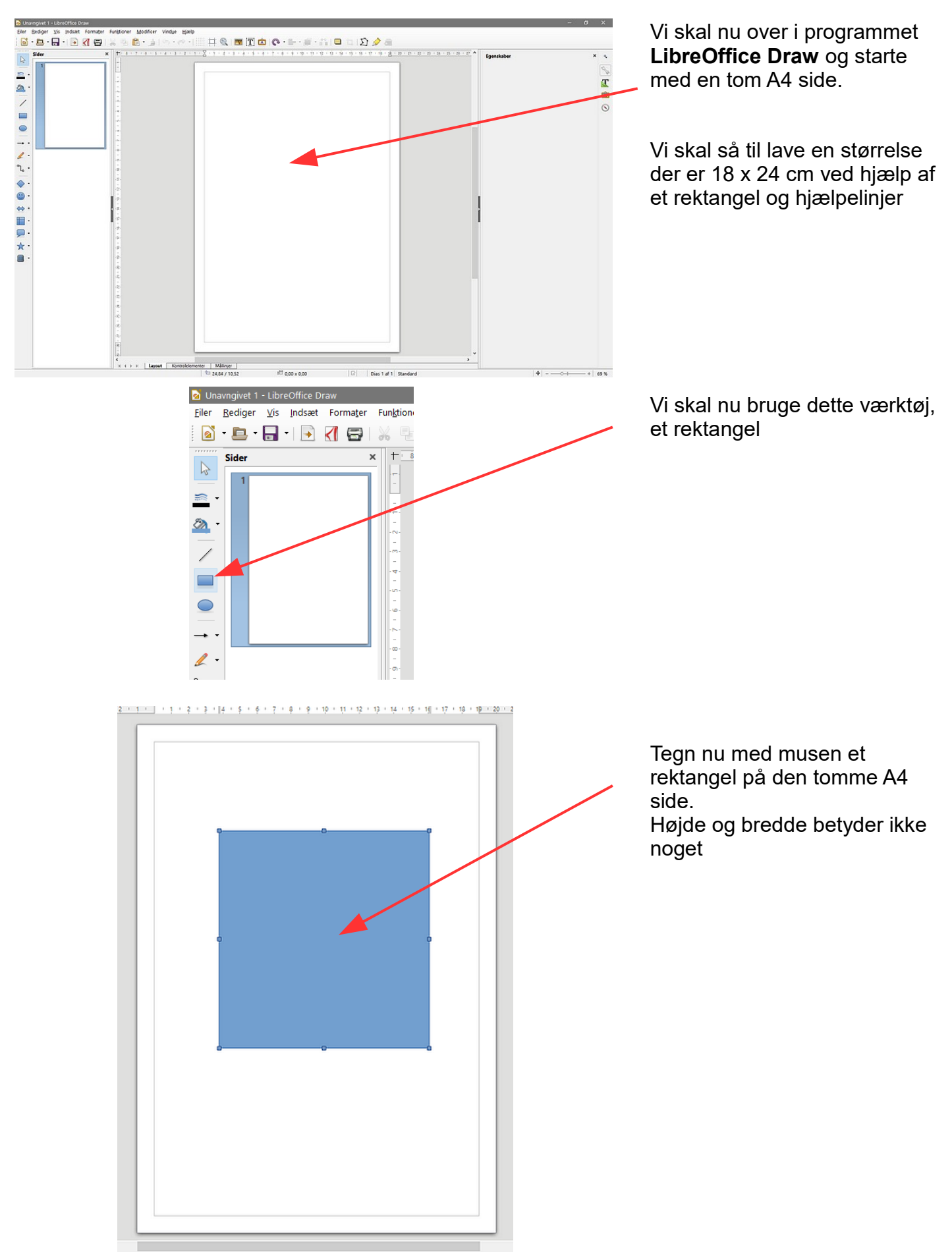

#### Vejledning til Photofiltre nr.183 Side 5

Udskrive et billede i bestemt størrelse f.eks. 18 x 24 cm

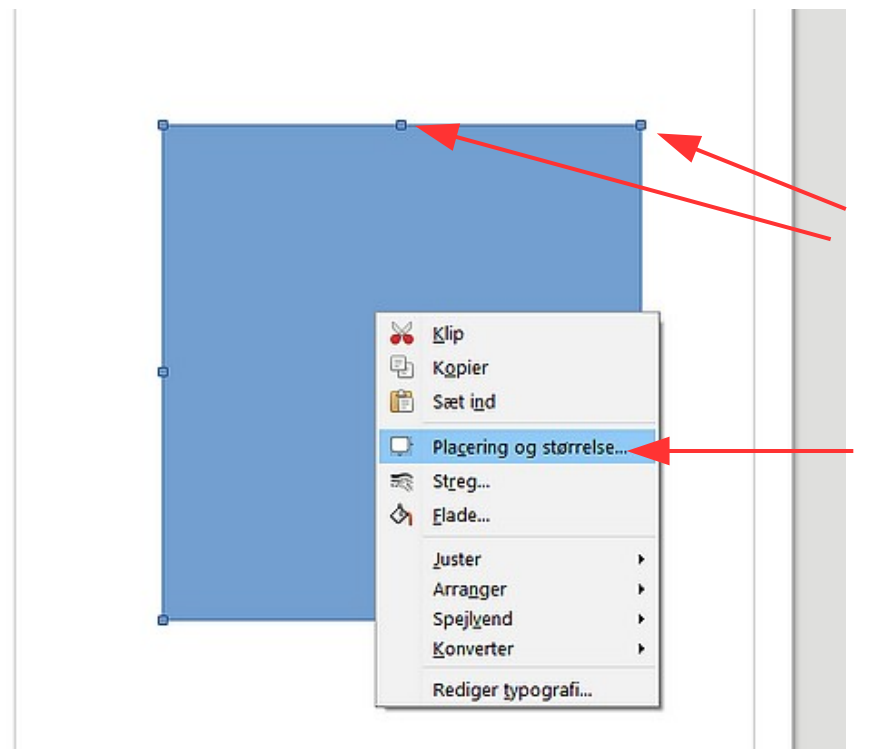

Klik nu på rektanglet så der er "håndtag" på.

Før nu musen ind i rektanglet. HØJREKLIK så kommer der en menu frem. Her vælger du Placering og størrelse

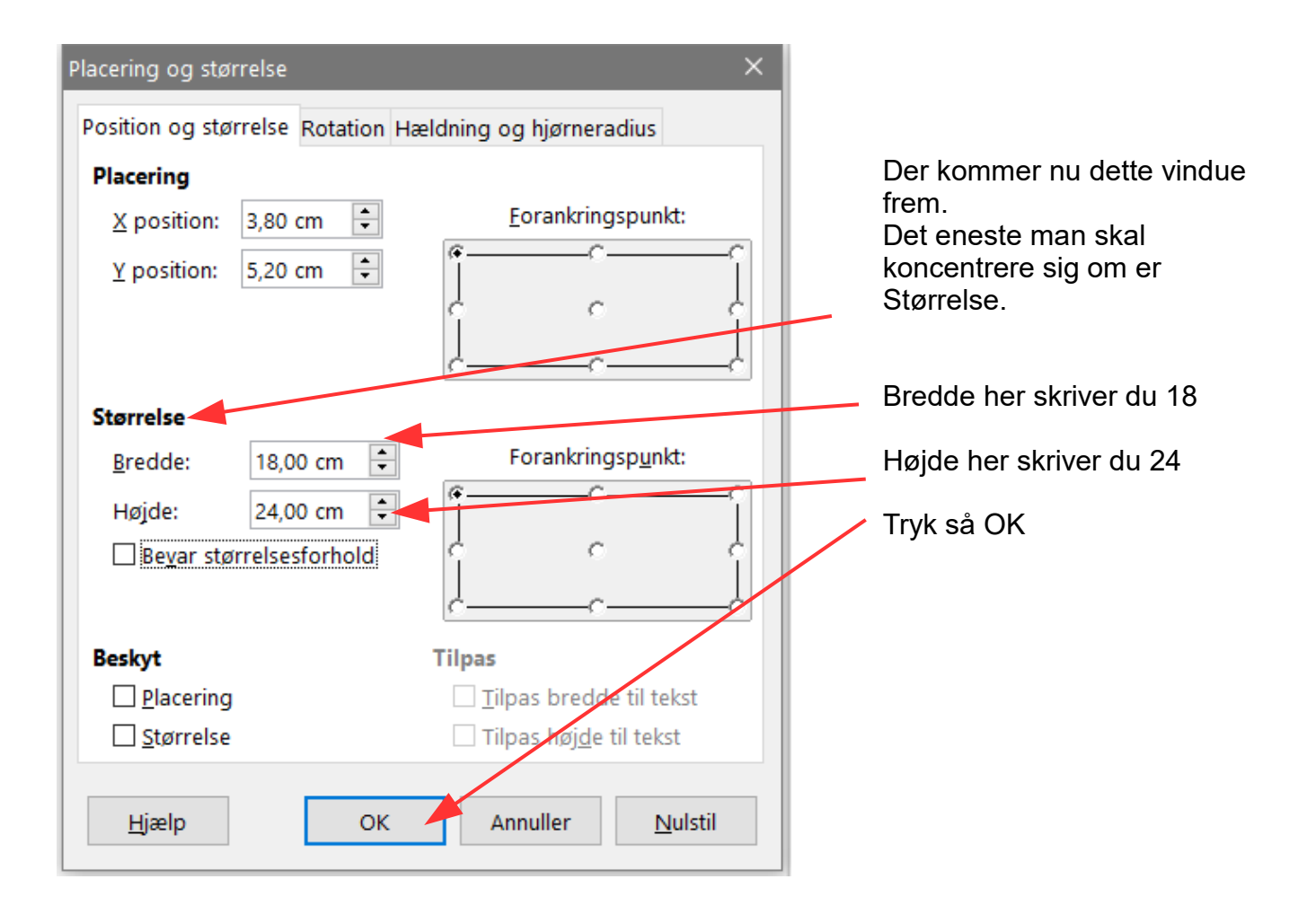

### Vejledning til Photofiltre nr.183 Side 6 Udskrive et billede i bestemt størrelse f.eks. 18 x 24 cm

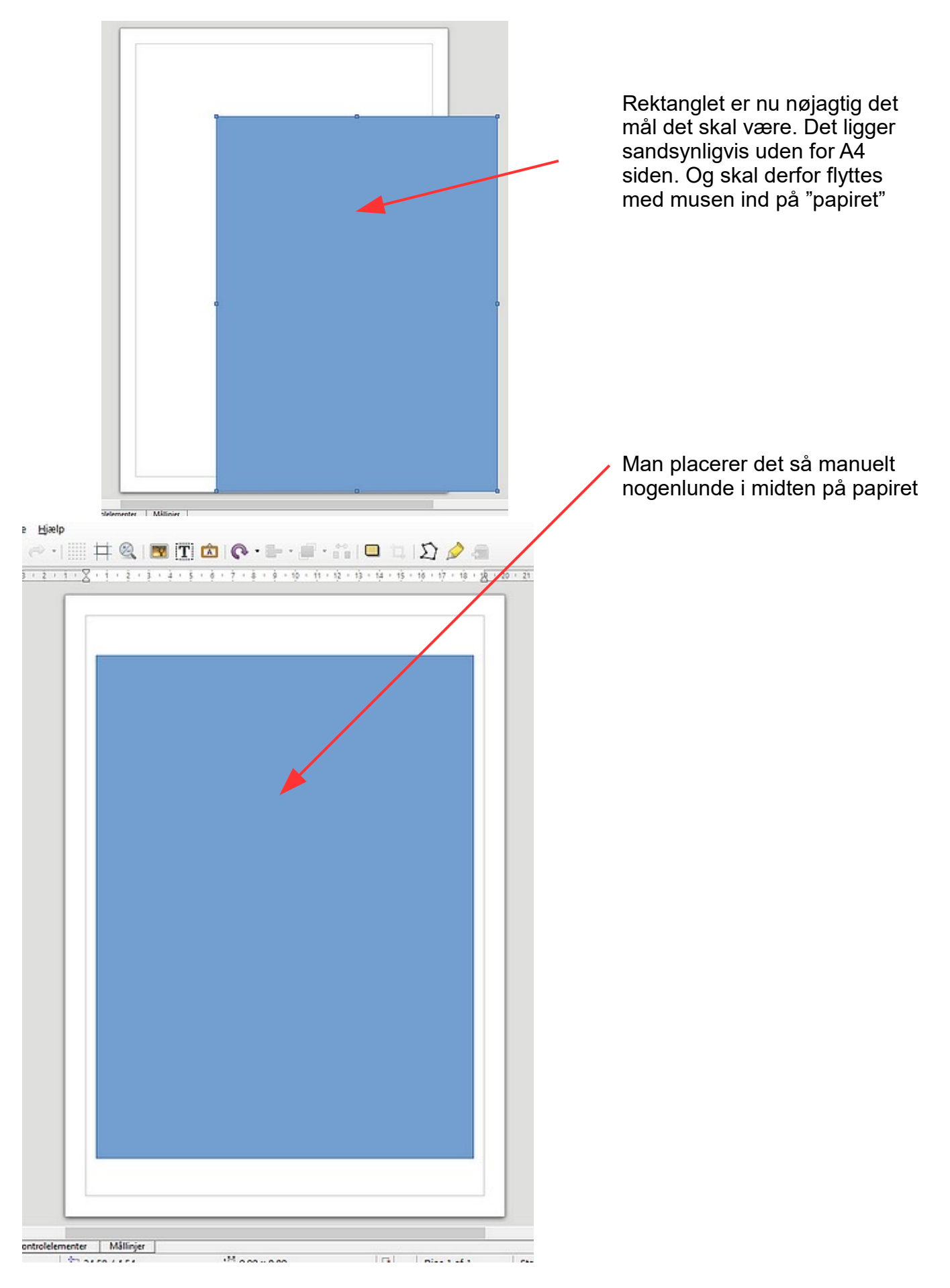

## Vejledning til Photofiltre nr.183

Side 7

Udskrive et billede i bestemt størrelse f.eks. 18 x 24 cm

Nu skal der sættes hjælpelinjer ind på siden. Det gør man ved at føre musen op i linealen foroven. Holde museknappen ned. Musepilen bliver nu til en dobbeltpil. Man trækker så en vandret stiplet linje ned og sætter den på kanten af rektanglet. Man skal altså sætte 2 vandrette hjælpelinjer på en foroven og en forneden

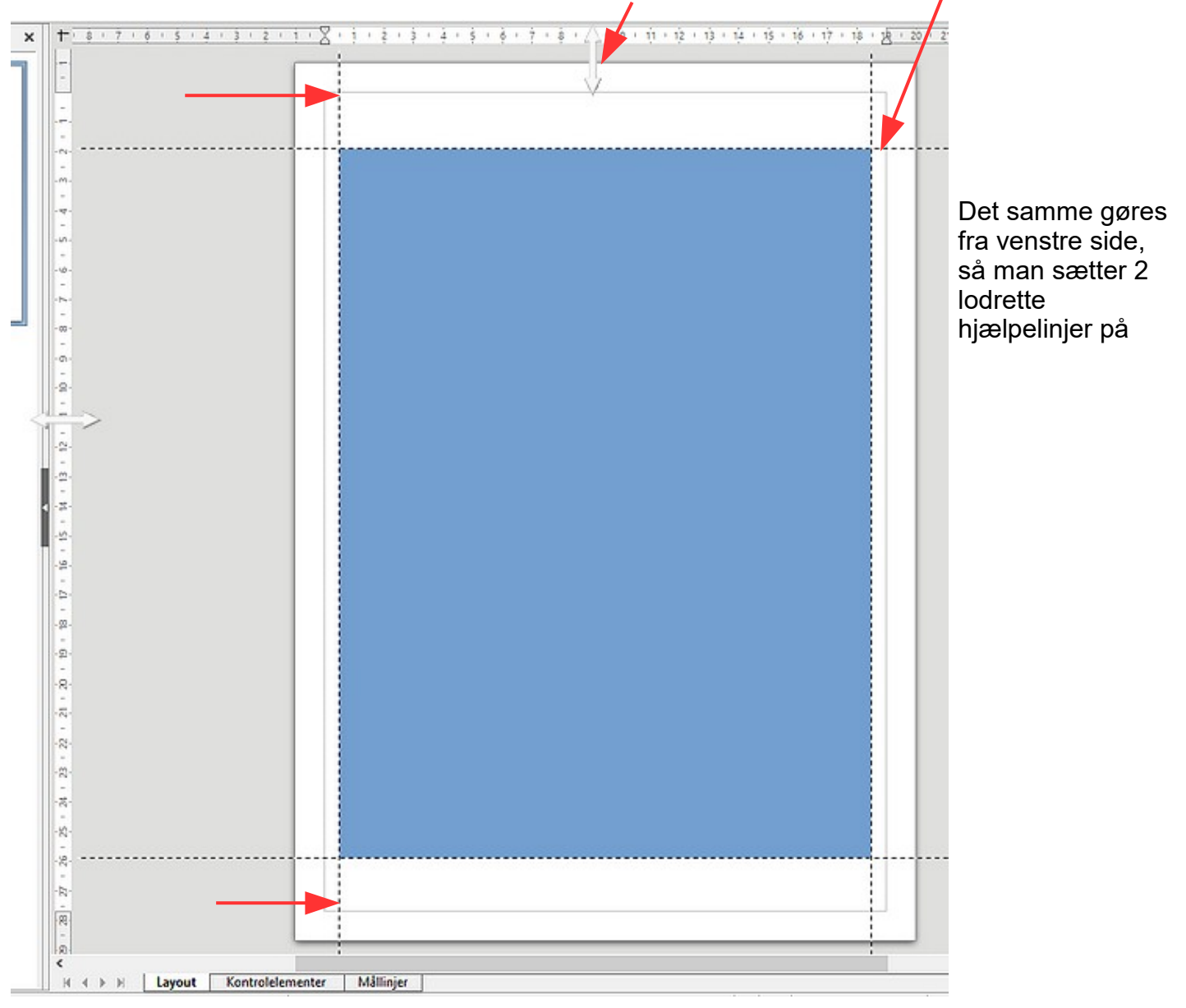

### Vejledning til Photofiltre nr.183 Side 8 Udskrive et billede i bestemt størrelse f.eks. 18 x 24 cm

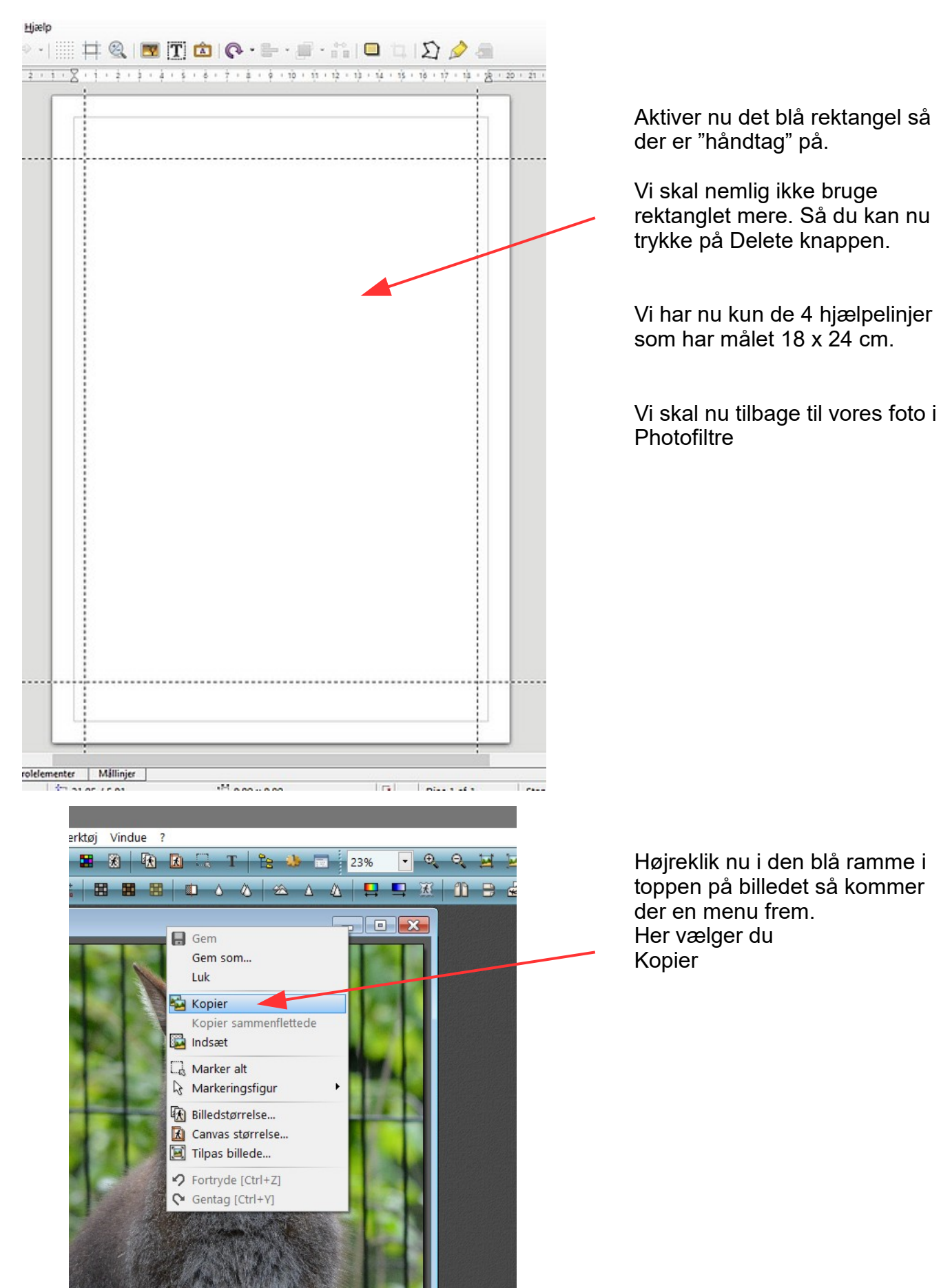

### Vejledning til Photofiltre nr.183 Side 9 Udskrive et billede i bestemt størrelse f.eks. 18 x 24 cm

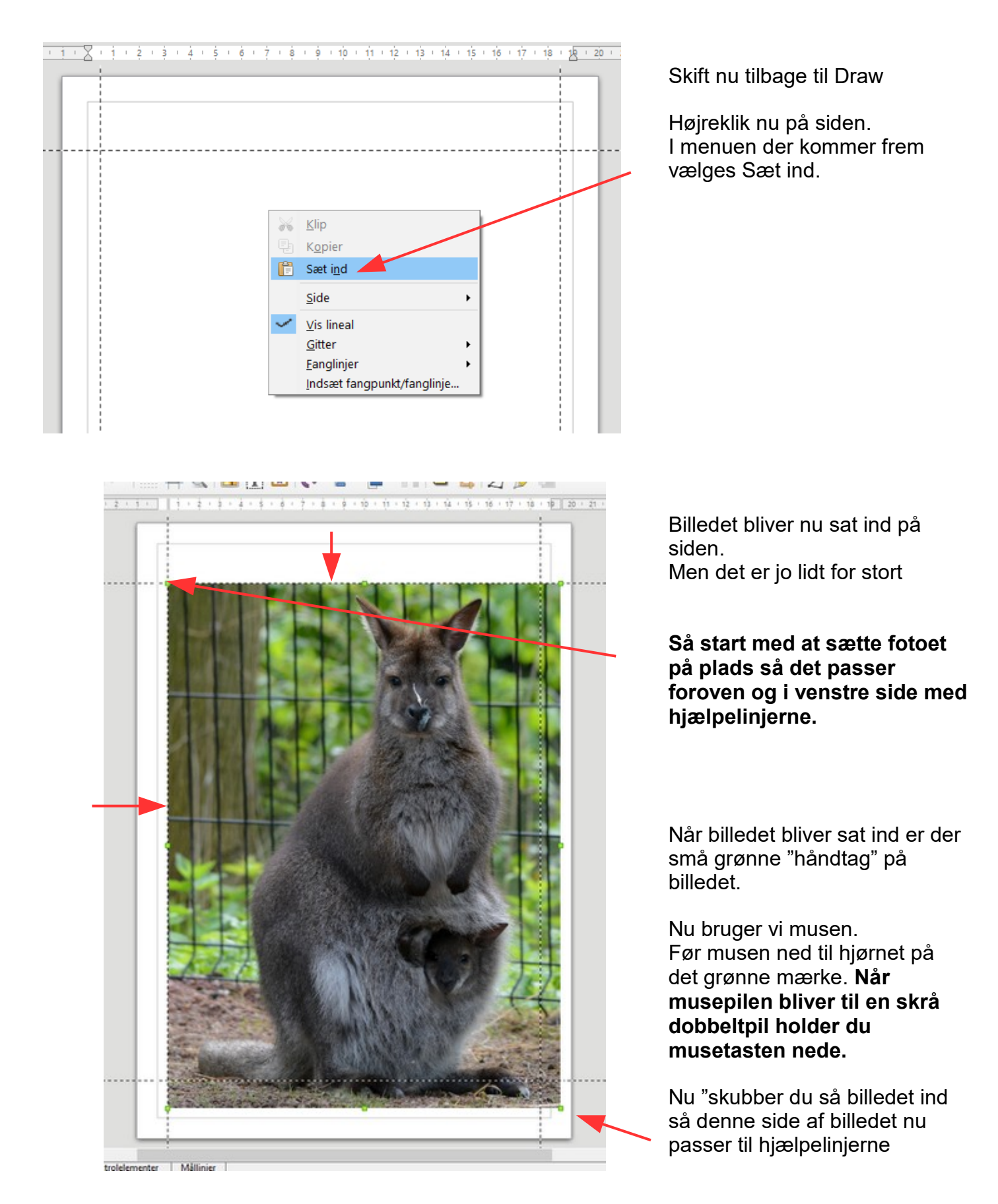

### Vejledning til Photofiltre nr.183 Side 10 Udskrive et billede i bestemt størrelse f.eks. 18 x 24 cm

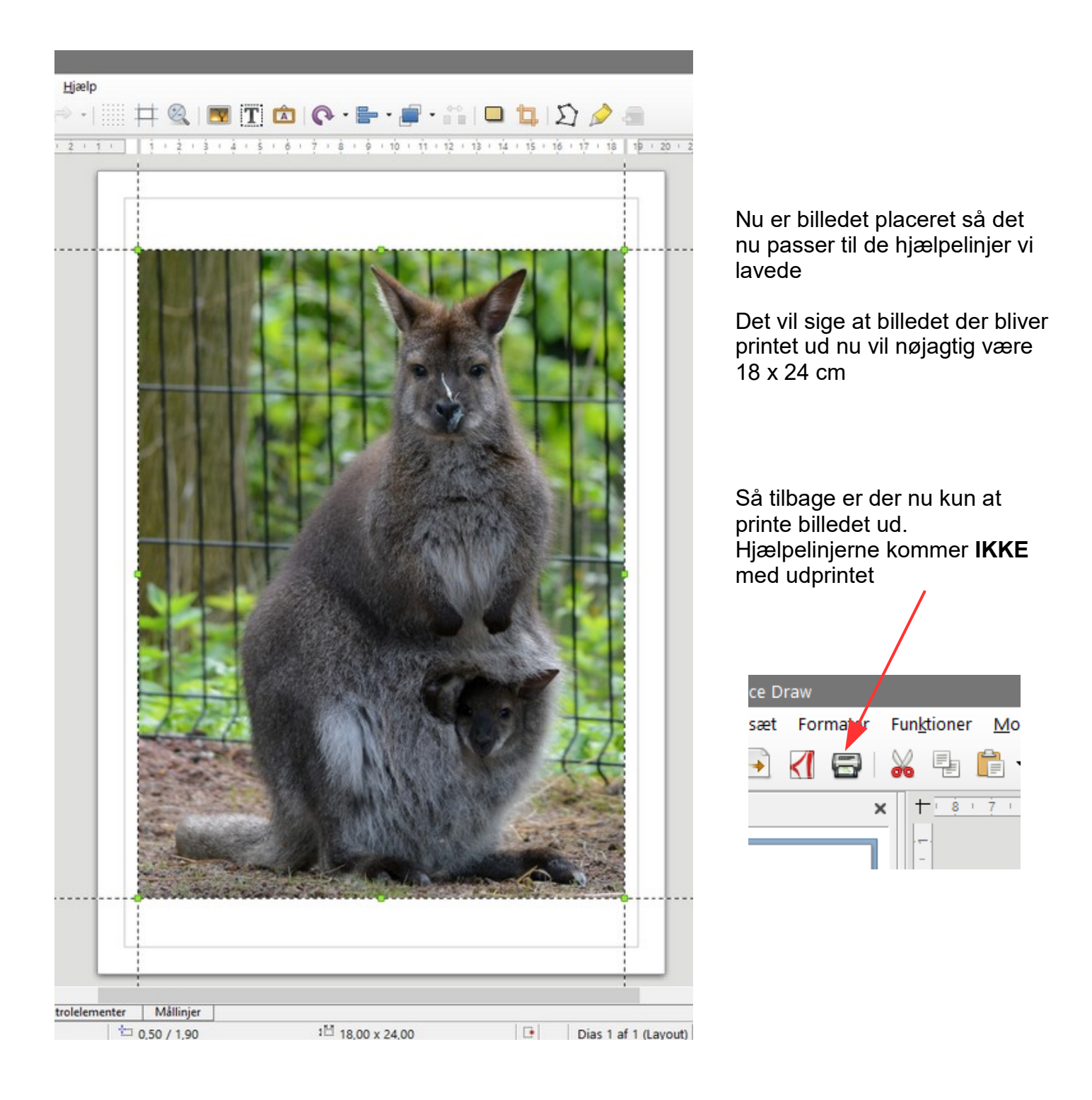

### Vejledning til Photofiltre nr.183 Side 11 Udskrive et billede i bestemt størrelse f.eks. 18 x 24 cm

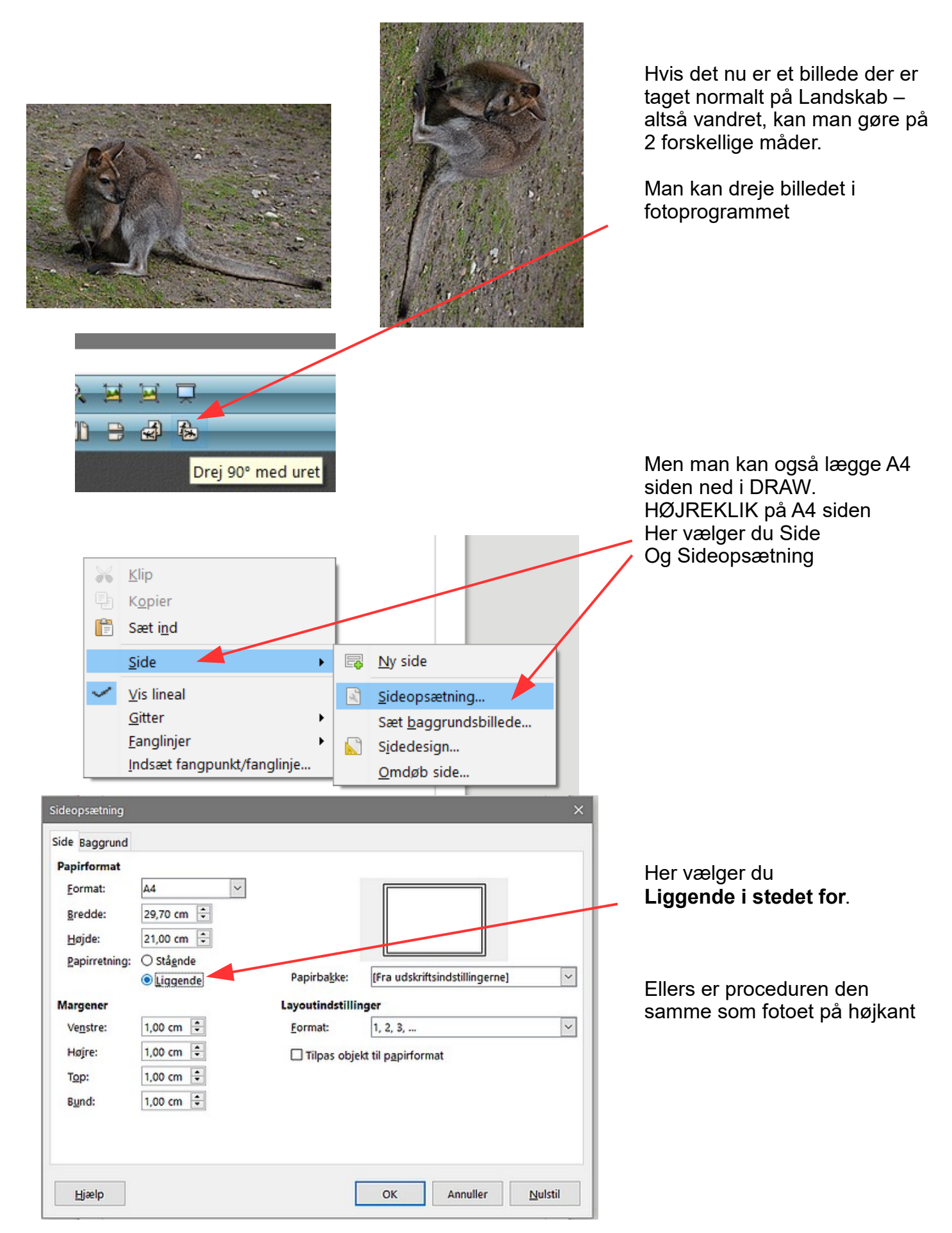